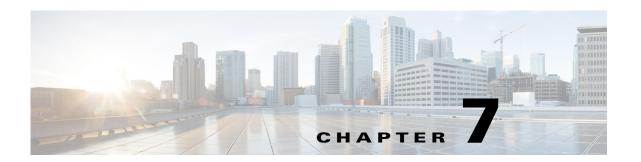

# **Configuring IPv4 for Gigabit Ethernet Interfaces**

Cisco MDS 9000 Family supports IP version 4 (IPv4) on Gigabit Ethernet interfaces. This chapter describes how to configure IPv4 addresses and other IPv4 features.

This chapter includes the following topics:

- Overview of IPv4, page 7-cclvii
- Basic Gigabit Ethernet Configuration for IPv4, page 7-cclviii
- Verifying Gigabit Ethernet Connectivity, page 7-cclxii
- VLANs Support in Cisco MDS NX-OS, page 7-cclxii
- Configuring Static IPv4 Routing, page 7-cclxiv
- IPv4-Access Control Lists, page 7-cclxv
- Address Resolution Protocol Cache, page 7-cclxvi
- Displaying IPv4 Statistics, page 7-cclxvii
- Default Settings for IPv4 Parameters, page 7-cclxvii

### **Overview of IPv4**

Cisco MDS 9000 Family supports IP version 4 (IPv4) on Gigabit Ethernet interfaces. Both FCIP and iSCSI rely on TCP/IP for network connectivity. On each Fibre Channel module with IPS ports or MPS-14/2 module, connectivity is provided in the form of Gigabit Ethernet interfaces that are appropriately configured.

A new port mode, called IPS, is defined for Gigabit Ethernet ports on each Fibre Channel module with IPS ports or MPS-14/2 module. IP storage ports are implicitly set to IPS mode, so it can only be used to perform iSCSI and FCIP storage functions. IP storage ports do not bridge Ethernet frames or route other IP packets.

Each IPS port represents a single virtual Fibre Channel host in the Fibre Channel SAN. All the iSCSI hosts connected to this IPS port are merged and multiplexed through the single Fibre Channel host.

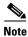

The Gigabit Ethernet interfaces on the MPS-14/2 module do not support EtherChannel.

Both FCIP and iSCSI rely on TCP/IP for network connectivity. On each Fibre Channel module with IPS ports or MSM-18/4 module, connectivity is provided in the form of Gigabit Ethernet interfaces that are appropriately configured. This section covers the steps required to configure IP for subsequent use by FCIP and iSCSI.

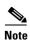

For information about configuring FCIP, see Chapter 2, "Configuring Fibre Channel over IP." For information about configuring iSCSI, see Chapter 4, "Configuring Internet Small Computer Systems Interface."

A new port mode, called IPS, is defined for Gigabit Ethernet ports on each Fibre Channel module with IPS ports or MSM-18/4 module. IP storage ports are implicitly set to IPS mode, so it can only be used to perform iSCSI and FCIP storage functions. IP storage ports do not bridge Ethernet frames or route other IP packets.

Each IPS port represents a single virtual Fibre Channel host in the Fibre Channel SAN. All the iSCSI hosts connected to this IPS port are merged and multiplexed through the single Fibre Channel host.

In large scale iSCSI deployments where the Fibre Channel storage subsystems do not require explicit LUN access control for every host device, use of proxy-initiator mode simplifies the configuration.

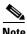

The Gigabit Ethernet interfaces on the MSM-18/4 module do not support EtherChannel.

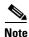

To configure IPv6 on a Gigabit Ethernet interface, see the "Configuring IPv6 Addressing and Enabling IPv6 Routing" section on page 8-cclxxix.

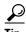

Gigabit Ethernet ports on any Fibre Channel module with IPS ports or MSM-18/4 module should not be configured in the same Ethernet broadcast domain as the management Ethernet port. They should be configured in a different broadcast domain, either by using separate standalone hubs or switches or by using separate VLANs.

### **Basic Gigabit Ethernet Configuration for IPv4**

Figure 7-1 shows an example of a basic Gigabit Ethernet IP version 4 (IPv4) configuration.

Figure 7-1 Gigabit Ethernet IPv4 Configuration Example

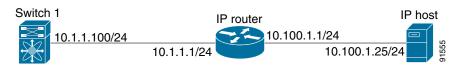

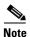

The port on the Ethernet switch to which the MDS Gigabit Ethernet interface is connected should be configured as a host port (also known as access port) instead of a switch port. Spanning tree configuration for that port (on the Ethernet switch) should be disabled. This helps avoid the delay in the management port coming up due to delay from Ethernet spanning tree processing that the Ethernet switch would run if enabled. For Cisco Ethernet switches, use either the **switchport host** command in Cisco IOS or the **set port host** command in the Catalyst OS.

To configure the Gigabit Ethernet interface for the example in Figure 7-1, follow these steps:

|        | Command                                                                     | Purpose                                                                                                  |
|--------|-----------------------------------------------------------------------------|----------------------------------------------------------------------------------------------------|
| Step 1 | <pre>switch# config terminal switch(config)#</pre>                          | Enters configuration mode.                                                                               |
| Step 2 | <pre>switch(config)# interface gigabitethernet 2/2 switch(config-if)#</pre> | Enters the interface configuration mode on the Gigabit Ethernet interface (slot 2, port 2).              |
| Step 3 | switch(config-if)# ip address 10.1.1.100<br>255.255.255.0                   | Enters the IPv4 address (10.1.1.100) and subnet mask (255.255.255.0) for the Gigabit Ethernet interface. |
| Step 4 | switch(config-if)# no shutdown                                              | Enables the interface.                                                                                   |

#### **Configuring Gigabit Ethernet Interface**

To configure the Gigabit Ethernet interface using Fabric Manager, follow these steps:

| Step 1 | Expand | Switches > | Interfaces > | Ethernet > | IPS. |
|--------|--------|------------|--------------|------------|------|
|--------|--------|------------|--------------|------------|------|

You see the Gigabit Ethernet Configuration in the Information pane.

- Step 2 Click the IP Addresses tab.
- Step 3 Click Create Row.

You see the Create Gigabit Ethernet Interface dialog box.

- **Step 4** Select the switch on which you want to create the Gigabit Ethernet interface.
- **Step 5** Enter the interface. For example, 2/2 for slot 2, port 2.
- **Step 6** Enter the IPv4 address (10.1.1.100) and subnet mask (255.255.255.0).
- **Step 7** Click **Create** to save these changes or click **Close** to discard any unsaved changes.

This section includes the following topics:

- Configuring Interface Descriptions, page 7-cclix
- Configuring Beacon Mode, page 7-cclix
- Configuring Autonegotiation, page 7-cclx
- NoteWhen using DS-SFP-GE-T (copper SFPs) on Gigabit Ethernet interfaces in a DS-X9316-SSNK9 module, auto-negotiation should be disabled., page 7-cclx
- Configuring Promiscuous Mode, page 7-cclxi

## **Configuring Interface Descriptions**

See the Cisco Fabric Manager Inferfaces Configuration GuideCisco MDS 9000 Family NX-OS Interfaces Configuration Guide for details on configuring the switch port description for any interface.

### **Configuring Beacon Mode**

See the Cisco Fabric Manager Inferfaces Configuration GuideCisco MDS 9000 Family NX-OS Interfaces Configuration Guide for details on configuring the beacon mode for any interface.

#### **Configuring Autonegotiation**

By default, autonegotiation is enabled all Gigabit Ethernet interface. You can enable or disable autonegotiation for a specified Gigabit Ethernet interface. When autonegotiation is enabled, the port automatically detects the speed or pause method, and duplex of incoming signals based on the link partner. You can also detect link up conditions using the autonegotiation feature.

To configure autonegotiation, follow these steps:

|        | Command                                                    | Purpose                                                                                     |  |
|--------|------------------------------------------------------------|---------------------------------------------------------------------------------------------|--|
| Step 1 | <pre>switch# config terminal switch(config)#</pre>         | Enters configuration mode.                                                                  |  |
|        |                                                            | Enters the interface configuration mode on the Gigabit Ethernet interface (slot 2, port 2). |  |
| Step 3 | switch(config-if)# switchport auto-negotiate               | Enables autonegotiation for this Gigabit Ethernet interface (default).                      |  |
|        | <pre>switch(config-if)# no switchport auto-negotiate</pre> | Disables autonegotiation for this Gigabit Ethernet interface.                               |  |

To configure autonegotiation using Fabric Manager, follow these steps:

Step 1 Expand Switches > Interfaces > Ethernet > IPS.

You see the Gigabit Ethernet Configuration in the Information pane.

- **Step 2** In the General tab, you can enable or disable the Auto Negotiate option for a specific switch.
- Step 3 Click Apply Changes.

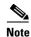

When using DS-SFP-GE-T (copper SFPs) on Gigabit Ethernet interfaces in a DS-X9316-SSNK9 module, auto-negotiation should be disabled.

### **Configuring the MTU Frame Size**

You can configure the interfaces on a switch to transfer large (or jumbo) frames on a port. The default IP maximum transmission unit (MTU) frame size is 1500 bytes for all Ethernet ports. By configuring jumbo frames on a port, the MTU size can be increased up to 9000 bytes.

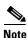

The minimum MTU size is 576 bytes.

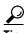

MTU changes are disruptive, all FCIP links and iSCSI sessions flap when the software detects a change in the MTU size.

You do not need to explicitly issue the **shutdown** and **no shutdown** commands.

To configure the MTU frame size, follow these steps:

|        | Command                                                                     | Purpose                                                                                     |
|--------|-----------------------------------------------------------------------------|---------------------------------------------------------------------------------------------|
| Step 1 | <pre>switch# config terminal switch(config)#</pre>                          | Enters configuration mode.                                                                  |
| Step 2 | <pre>switch(config)# interface gigabitethernet 2/2 switch(config-if)#</pre> | Enters the interface configuration mode on the Gigabit Ethernet interface (slot 2, port 2). |
| Step 3 | switch(config-if)# switchport mtu 3000                                      | Changes the MTU size to 3000 bytes. The default is 1500 bytes.                              |

To configure the MTU frame size using Fabric Manager, follow these steps:

#### **Step 1** Expand Switches > Interfaces > Ethernet > IPS.

You see the Gigabit Ethernet Configuration in the Information pane.

- **Step 2** In the General tab, in the Mtu column, you can enter a new value to configure the MTU Frame Size for a specific switch. For example 3000 bytes. The default is 1500 bytes.
- Step 3 Click Apply Changes.

### **Configuring Promiscuous Mode**

You can enable or disable promiscuous mode on a specific Gigabit Ethernet interface. By enabling the promiscuous mode, the Gigabit Ethernet interface receives all the packets and the software then filters and discards the packets that are not destined for that Gigabit Ethernet interface.

To configure the promiscuous mode, follow these steps:

|        | Command                                                                     | Purpose                                                                                     |  |
|--------|-----------------------------------------------------------------------------|---------------------------------------------------------------------------------------------|--|
| Step 1 | <pre>switch# config terminal switch(config)#</pre>                          | Enters configuration mode.                                                                  |  |
| Step 2 | <pre>switch(config)# interface gigabitethernet 2/2 switch(config-if)#</pre> | Enters the interface configuration mode on the Gigabit Ethernet interface (slot 2, port 2). |  |
| Step 3 | <pre>switch(config-if)# switchport promiscuous-mode on</pre>                | Enables promiscuous mode for this Gigabit Ethernet interface. The default is <b>off</b> .   |  |
|        | <pre>switch(config-if)# switchport promiscuous-mode off</pre>               | Disables (default) promiscuous mode for this Gigabit Ethernet interface.                    |  |
|        | <pre>switch(config-if)# no switchport promiscuous-mode</pre>                | Disables (default) the promiscuous mode for this Gigabit Ethernet interface.                |  |

To configure the promiscuous mode using Fabric Manager, follow these steps:

#### Step 1 Expand Switches > Interfaces > Ethernet > IPS.

You see the Gigabit Ethernet Configuration in the Information pane.

**Step 2** In the General tab, you can enable or disable the Promiscuous Mode option for a specific switch.

#### Step 3 Click Apply Changes.

## **Verifying Gigabit Ethernet Connectivity**

Once the Gigabit Ethernet interfaces are connected with valid IP addresses, verify the interface connectivity on each switch. Ping the IP host using the IP address of the host to verify that the static IP route is configured correctly.

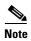

If the connection fails, verify the following, and ping the IP host again:

- The IP address for the destination (IP host) is correctly configured.
- The host is active (powered on).
- The IP route is configured correctly.
- The IP host has a route to get to the Gigabit Ethernet interface subnet.
- The Gigabit Ethernet interface is in the up state.

Use the **ping** command to verify the Gigabit Ethernet connectivity (see Example 7-1). The **ping** command sends echo request packets out to a remote device at an IP address that you specify.

Use the **show interface gigabitethernet** command to verify if the Gigabit Ethernet interface is up.

#### Example 7-1 Verifying Gigabit Ethernet Connectivity

```
switch# ping 10.100.1.25
PING 10.100.1.25 (10.100.1.25): 56 data bytes
64 bytes from 10.100.1.25: icmp_seq=0 ttl=255 time=0.1 ms
64 bytes from 10.100.1.25: icmp_seq=1 ttl=255 time=0.1 ms
64 bytes from 10.100.1.25: icmp_seq=2 ttl=255 time=0.1 ms
--- 10.100.1.25 ping statistics ---
3 packets transmitted, 3 packets received, 0% packet loss round-trip min/avg/max = 0.1/0.1/0.1 ms
```

## **VLANs Support in Cisco MDS NX-0S**

This section describes virtual LAN (VLAN) support in Cisco MDS NX-OS and includes the following topics:

- VLANs for Gigabit Ethernet, page 7-cclxii
- Configuring a VLAN Subinterface, page 7-cclxiii
- Interface Subnet Requirements, page 7-cclxiii

### **VLANs for Gigabit Ethernet**

Virtual LANs (VLANs) create multiple virtual Layer 2 networks over a physical LAN network. VLANs provide traffic isolation, security, and broadcast control.

Gigabit Ethernet ports automatically recognize Ethernet frames with IEEE 802.1Q VLAN encapsulation. If you need to have traffic from multiple VLANs terminated on one Gigabit Ethernet port, configure subinterfaces—one for each VLAN.

If the Fibre Channel module with IPS ports or MSM-18/4 module is connected to a Cisco Ethernet switch, and you need to have traffic from multiple VLANs coming to one IPS port, verify the following requirements on the Ethernet switch:

- The Ethernet switch port connected to the Fibre Channel module with IPS ports or MSM-18/4 module is configured as a trunking port.
- The encapsulation is set to 802.1Q and not ISL, which is the default.

Use the VLAN ID as a subscription to the Gigabit Ethernet interface name to create the subinterface name:

slot-number / port-number.VLAN-ID

#### **Configuring a VLAN Subinterface**

To configure a VLAN subinterface (VLAN ID), follow these steps:

| Command                                                                         | Purpose                                                                                                  |  |
|---------------------------------------------------------------------------------|----------------------------------------------------------------------------------------------------|--|
| <pre>switch# config terminal switch(config)#</pre>                              | Enters configuration mode.                                                                               |  |
| <pre>switch(config)# interface gigabitethernet 2/2.100 switch(config-if)#</pre> | Specifies the subinterface on which 802.1Q is used (slot 2, port 2, VLAN ID 100).                        |  |
|                                                                                 | Note The subinterface number, 100 in this example, is the VLAN ID. The VLAN ID ranges from 1 to 4093.    |  |
| switch(config-if)# ip address 10.1.1.101<br>255.255.255.0                       | Enters the IPv4 address (10.1.1.100) and subnet mask (255.255.255.0) for the Gigabit Ethernet interface. |  |
| switch(config-if)# shutdown                                                     | Enables the interface.                                                                                   |  |

To configure a VLAN subinterface (VLAN ID) using Device Manager, follow these steps:

- **Step 1** Select Interface > Ethernet and iSCSI.
- Step 2 Click the Sub Interfaces tab.
- **Step 3** Select the Gigabit Ethernet subinterface on which 802.1Q should be used.
- Step 4 Click the Edit IP Address button.
- **Step 5** Enter the IPv4 address and subnet mask for the Gigabit Ethernet interface.
- Step 6 Click Create to save the changes or you may click Close.

### **Interface Subnet Requirements**

Gigabit Ethernet interfaces (major), subinterfaces (VLAN ID), and management interfaces (mgmt 0) can be configured in the same or different subnet depending on the configuration (see Table 7-1).

Table 7-1 Subnet Requirements for Interfaces

| Interface 1              | Interface 2              | Same Subnet<br>Allowed | Notes                                                                                       |
|--------------------------|--------------------------|------------------------|---------------------------------------------------------------------------------------------|
| Gigabit Ethernet 1/1     | Gigabit Ethernet 1/2     | Yes                    | Two major interfaces can be configured in the same or different subnets.                    |
| Gigabit Ethernet 1/1.100 | Gigabit Ethernet 1/2.100 | Yes                    | Two subinterfaces with the same VLAN ID can be configured in the same or different subnets. |
| Gigabit Ethernet 1/1.100 | Gigabit Ethernet 1/2.200 | No                     | Two subinterfaces with different VLAN IDs cannot be configured in the same subnet.          |
| Gigabit Ethernet 1/1     | Gigabit Ethernet 1/1.100 | No                     | A subinterface cannot be configured on the same subnet as the major interface.              |
| mgmt0                    | Gigabit Ethernet 1/1.100 | No                     | The mgmt0 interface cannot be configured in the                                             |
| mgmt0                    | Gigabit Ethernet 1/1     | No                     | same subnet as the Gigabit Ethernet interfaces or subinterfaces.                            |

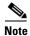

The configuration requirements in Table 7-1 also apply to Ethernet PortChannels.

## **Configuring Static IPv4 Routing**

To configure static IPv4 routing (see Figure 7-1) through the Gigabit Ethernet interface, follow these steps:

|        | Command                                                                                  | Purpose                                                                                                    |
|--------|------------------------------------------------------------------------------------------|----------------------------------------------------------------------------------------------------|
| Step 1 | <pre>switch# config terminal switch(config)#</pre>                                       | Enters configuration mode.                                                                                                    |
| Step 2 | <pre>switch(config)# ip route 10.100.1.0 255.255.255.0 10.1.1.1 switch(config-if)#</pre> | Enters the IP subnet (10.100.1.0 255.255.255.0) of the IP host and configures the next hop 10.1.1.1, which is the IPv4 address of the router connected to the Gigabit Ethernet interface. |

## **Displaying the IPv4 Route Table**

The **ip route interface** command takes the Gigabit Ethernet interface as a parameter and returns the route table for the interface. See Example 7-2.

#### Example 7-2 Displaying an IP Route Table

```
switch# show ips ip route interface gig 8/1
Codes: C - connected, S - static
No default gateway
C 10.1.3.0/24 is directly connected, GigabitEthernet8/1
```

Connected (C) identifies the subnet in which the interface is configured (directly connected to the interface). Static (S) identifies the static routes that go through the router.

### **IPv4-Access Control Lists**

This section describes the guidelines for IPv4 access control lists and how to apply them to Gigabit Ethernet interfaces.

This section includes the following topics:

- Gigabit Ethernet Guidelines, page 7-cclxv
- Applying on Gigabit Ethernet Interfaces, page 7-cclxv

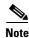

For information on creating IPv4-ACLs, see the Cisco Fabric Manager Security Configuration Guide and Cisco MDS 9000 Family NX-OS Security Configuration Guide.

### **Gigabit Ethernet Guidelines**

Follow these guidelines when configuring for Gigabit Ethernet interfaces:

Only use Transmission Control Protocol (TCP) or Internet Control Message Protocol (ICMP).

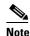

Other protocols such as User Datagram Protocol (UDP) and HTTP are not supported in Gigabit Ethernet interfaces. Applying an ACL that contains rules for these protocols to a Gigabit Ethernet interface is allowed but those rules have no effect.

- Apply to the interface before you enable an interface. This ensures that the filters are in place before traffic starts flowing.
- Be aware of the following conditions:
  - If you use the **log-deny** option, a maximum of 50 messages are logged per second.
  - The **established** option is ignored when you apply containing this option to Gigabit Ethernet interfaces.
  - If an rule applies to a pre-existing TCP connection, that rule is ignored. For example if there is an existing TCP connection between A and B and an IPv4-ACL which specifies dropping all packets whose source is A and destination is B is subsequently applied, it will have no effect.

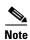

If IPv4-ACLs are already configured in a Gigabit Ethernet interface, you cannot add this interface to an Ethernet PortChannel group. For information on configuring IPv4-ACLs, see the Cisco Fabric Manager Security Configuration Guide and Cisco MDS 9000 Family NX-OS Security Configuration Guide.

### Applying on Gigabit Ethernet Interfaces

To apply on a Gigabit Ethernet interface, follow these steps:

| Step | 1 |  |
|------|---|--|

Step 2

| Command                                                                     | Purpose                                        |
|-----------------------------------------------------------------------------|------------------------------------------------|
| switch# config t                                                            | Enters configuration mode.                     |
| <pre>switch(config)# interface gigabitethernet 3/1 switch(config-if)#</pre> | Configures a Gigabit Ethernet interface (3/1). |

| Command                                                      | Purpose                                                                                                    |
|--------------------------------------------------------------|----------------------------------------------------------------------------------------------------|
| <pre>switch(config-if)# ip access-group SampleName</pre>     | Applies the IPv4-ACL SampleName on Gigabit Ethernet 3/1 for both ingress and egress traffic (if the association does not exist already). |
| <pre>switch(config-if)# ip access-group SampleName1 in</pre> | Applies the IPv4-ACL SampleName on Gigabit Ethernet 3/1 for ingress traffic.                                                             |
| switch(config-if)# ip access-group SampleName2 ou            | Applies the IPv4-ACL SampleName on Gigabit Ethernet 3/1 for egress traffic (if the association does not exist already).                  |

## **Address Resolution Protocol Cache**

Cisco MDS NX-OS supports Address Resolution Protocol (ARP) cache for Gigabit Ethernet interface configured for IPv4. This section includes the following topics:

- Displaying ARP Cache, page 7-cclxvi
- Clearing ARP Cache, page 7-cclxvi

## **Displaying ARP Cache**

You can display the ARP cache on Gigabit Ethernet interfaces.

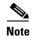

Use the physical interface, not the subinterface, for all ARP cache commands.

Use the **show ips arp interface gigabitethernet** command to display the ARP cache on the Gigabit Ethernet interfaces. This command takes the Ethernet interface as a parameter and returns the ARP cache for that interface. See Example 7-3.

Example 7-3 Displaying ARP Cache

| switch# show ips arp interface gigabitethernet 7/1 |           |           |                |      |                    |  |
|----------------------------------------------------|-----------|-----------|----------------|------|--------------------|--|
| Protocol                                           | Address   | Age (min) | Hardware Addr  | Type | Interface          |  |
| Internet                                           | 20.1.1.5  | 3         | 0005.3000.9db6 | ARPA | GigabitEthernet7/1 |  |
| Internet                                           | 20.1.1.10 | 7         | 0004.76eb.2ff5 | ARPA | GigabitEthernet7/1 |  |
| Internet                                           | 20.1.1.11 | 16        | 0003.47ad.21c4 | ARPA | GigabitEthernet7/1 |  |
| Internet                                           | 20.1.1.12 | 6         | 0003.4723.c4a6 | ARPA | GigabitEthernet7/1 |  |
| Internet                                           | 20.1.1.13 | 13        | 0004.76f0.ef81 | ARPA | GigabitEthernet7/1 |  |
| Internet                                           | 20.1.1.14 | 0         | 0004.76e0.2f68 | ARPA | GigabitEthernet7/1 |  |
| Internet                                           | 20.1.1.15 | 6         | 0003.47b2.494b | ARPA | GigabitEthernet7/1 |  |
| Internet                                           | 20.1.1.17 | 2         | 0003.479a.b7a3 | ARPA | GigabitEthernet7/1 |  |
| •                                                  |           |           |                |      |                    |  |
| •                                                  |           |           |                |      |                    |  |
|                                                    |           |           |                |      |                    |  |

## **Clearing ARP Cache**

The ARP cache can be cleared in two ways: clearing just one entry or clearing all entries in the ARP cache.

Use the **clear ips arp** command to clear the ARP cache. See Example 7-4 and Example 7-5.

#### Example 7-4 Clearing an ARP Cache Entry

switch# clear ips arp address 10.2.2.2 interface gigabitethernet 8/7
arp clear successful

#### Example 7-5 Clearing All ARP Cache Entries

switch# clear ips arp interface gigabitethernet 8/7
arp clear successful

## **Displaying IPv4 Statistics**

Use the **show ips stats ip interface gigabitethernet** to display and verify IP v4 statistics. This command takes the main Ethernet interface as a parameter and returns the IPv4 statistics for that interface. See Example 7-6.

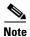

Use the physical interface, not the subinterface, to displayIPv4 statistics.

#### Example 7-6 Displaying IPv4 Statistics

switch# show ips stats ip interface gigabitethernet 4/1
Internet Protocol Statistics for port GigabitEthernet4/1
 168 total received, 168 good, 0 error
 0 reassembly required, 0 reassembled ok, 0 dropped after timeout
 371 packets sent, 0 outgoing dropped, 0 dropped no route
 0 fragments created, 0 cannot fragment

## **Default Settings for IPv4 Parameters**

Table 7-2 lists the default settings for IPv4 parameters.

#### Table 7-2 Default IPv4 Parameters

| Parameters          | Default                           |
|---------------------|-----------------------------------|
| IPv4 MTU frame size | 1500 bytes for all Ethernet ports |
| Autonegotiation     | Enabled                           |
| Promiscuous mode    | Disabled                          |